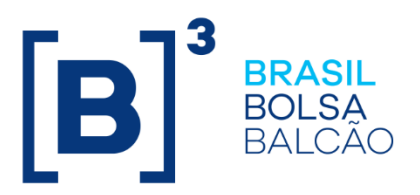

Plano de Continuidade Operacional

06/08/2020 INFORMAÇÃO PÚBLICA

**B3.COM.BR** 

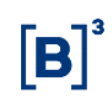

### **SUMÁRIO**

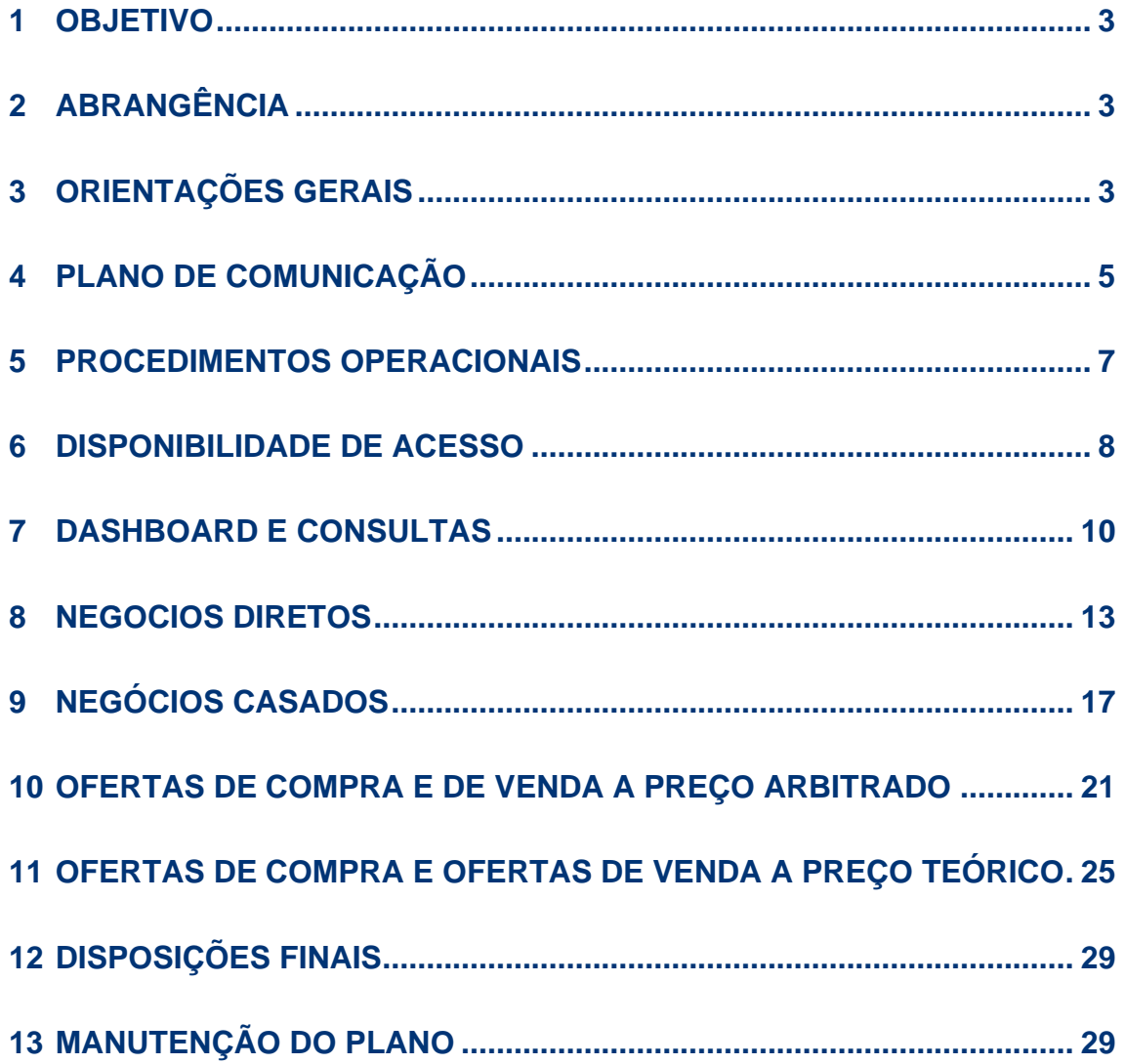

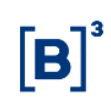

### <span id="page-2-0"></span>**1 OBJETIVO**

O Plano de Continuidade Operacional (PCO) do PUMA Trading System prevê procedimentos operacionais alternativos a serem executados pelas áreas de negócio, TI e pelos gestores de recuperação da B3, bem como pelos participantes, em situações de indisponibilidade dos recursos materiais e tecnológicos relativos à plataforma eletrônica PUMA Trading System (PUMA), com o objetivo de redução dos impactos causados pela interrupção de um processo crítico, bem como a mitigação do risco de posições dos comitentes.

### <span id="page-2-1"></span>**2 ABRANGÊNCIA**

Este plano aplica-se aos funcionários, estagiários, administradores e demais colaboradores da B3 (Companhia), que estejam envolvidos nos procedimentos de recuperação de situações de indisponibilidade do PUMA, em seu site principal e secundário, bem como, aos Participantes de Negociação Plenos (PNP) autorizados a negociação no segmento de Listados da B3.

### <span id="page-2-2"></span>**3 ORIENTAÇÕES GERAIS**

Serão aceitos somente Operações Diretas, Operações Casadas e ofertas de compra e venda, de acordo com as regras estabelecidas e divulgadas neste plano:

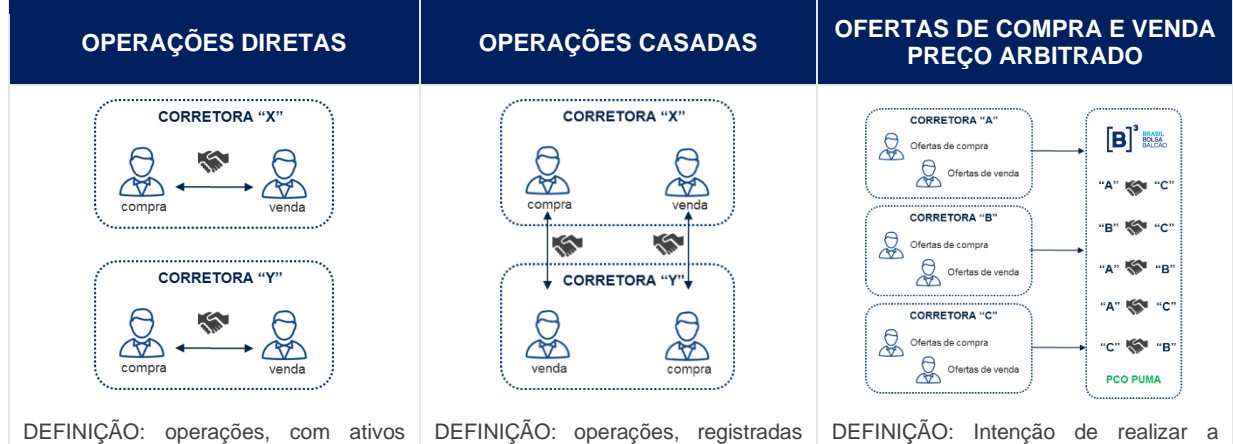

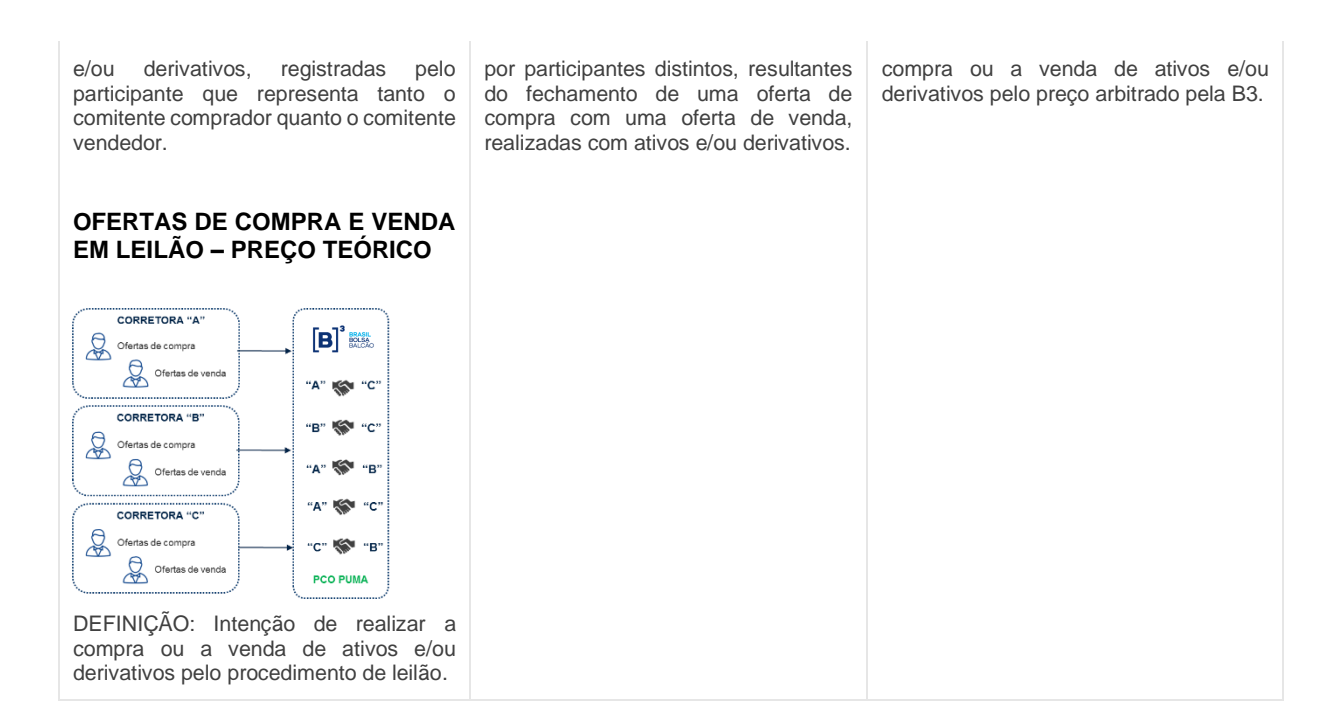

- Serão aceitos somente os dados de operações diretas; operações casadas inseridos e enviados a B3 pelo endereço web do PCO-PUMA;
- Serão aceitas ofertas de compra e ou venda, inseridas e enviadas a B3 no modelo de preço arbitrado e de preço teórico pelo endereço web do PCO-PUMA;
- Acionado o PCO PUMA, os túneis de leilão e rejeição deixarão de ser aplicados, cabendo à B3 a análise da quantidade; a variação de preço das operações diretas, das operações casadas e do preço das ofertas de compra e de venda;
- As sessões de negociação ativas após o acionamento deste plano possuem restrições à negociação de determinados instrumentos. A B3 poderá restringir os instrumentos à negociação, sendo padrão à lista abaixo:
	- o Rolagem
	- o Termo
	- o Estratégia

- Eventualmente a B3 poderá adicionar outros instrumentos à lista de restrição no momento do acionamento deste plano, comunicando tais restrições aos participantes.
- A precificação dos instrumentos negociados durante o PCO PUMA possui limites de oscilação preestabelecidos, porém, a B3 poderá alterá-los, mediante comunicado aos participantes.
- Os dados com as operações e ofertas deverão ser enviados pelo endereço web do PCO-PUMA após o acionamento do PCO PUMA e dentro do intervalo de horário definido pela B3 e disponível para consulta na tela web do PCO-PUMA;
- Uma vez que as ofertas e negócios forem enviados à B3, não será permitida a alteração da quantidade ou do preço da oferta bem como seu cancelamento; e
- Os participantes terão licenças para acesso simultâneo às telas web do PCO PUMA através do link: https://pcopuma-prod.b3.com.br:8197/#login, informando seu login (o mesmo utilizado pelo operador supervisor para acesso ao ePUMA) e sua corretora. A partir dessas informações iniciais a aplicação enviará automaticamente uma mensagem para o e-mail registrado na B3 em nome do login informado com o link para acesso a aplicação, que solicitará o número do CPF para validar o acesso as telas web para acesso aos participantes somente em caso de acionamento do PCO PUMA.

### <span id="page-4-0"></span>**4 PLANO DE COMUNICAÇÃO**

- O comunicado de acionamento do PCO PUMA poderá ser realizado através de e-mail de Notificação ao Cliente enviado pela área de Suporte à Negociação, seguido de divulgação de comunicado pela B3;
- Destaca-se que a comunicação do acionamento do PCO PUMA não substitui

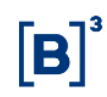

as obrigações da B3 constantes da regulamentação aplicável às suas atividades;

• Dúvidas sobre a operacionalização dos procedimentos alternativos previstos no PCO PUMA poderão ser obtidas pelo e-mail [negociacao@b3.com.br.](mailto:negociacao@b3.com.br)

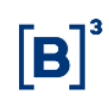

#### <span id="page-6-0"></span>**5 PROCEDIMENTOS OPERACIONAIS**

Este guia deverá ser seguido somente em caso de acionamento do Plano de Continuidade Operacional PUMA (PCO PUMA). As regras, bem como as orientações para utilização dos meios alternativos serão apresentadas a seguir:

Passos do PCO:

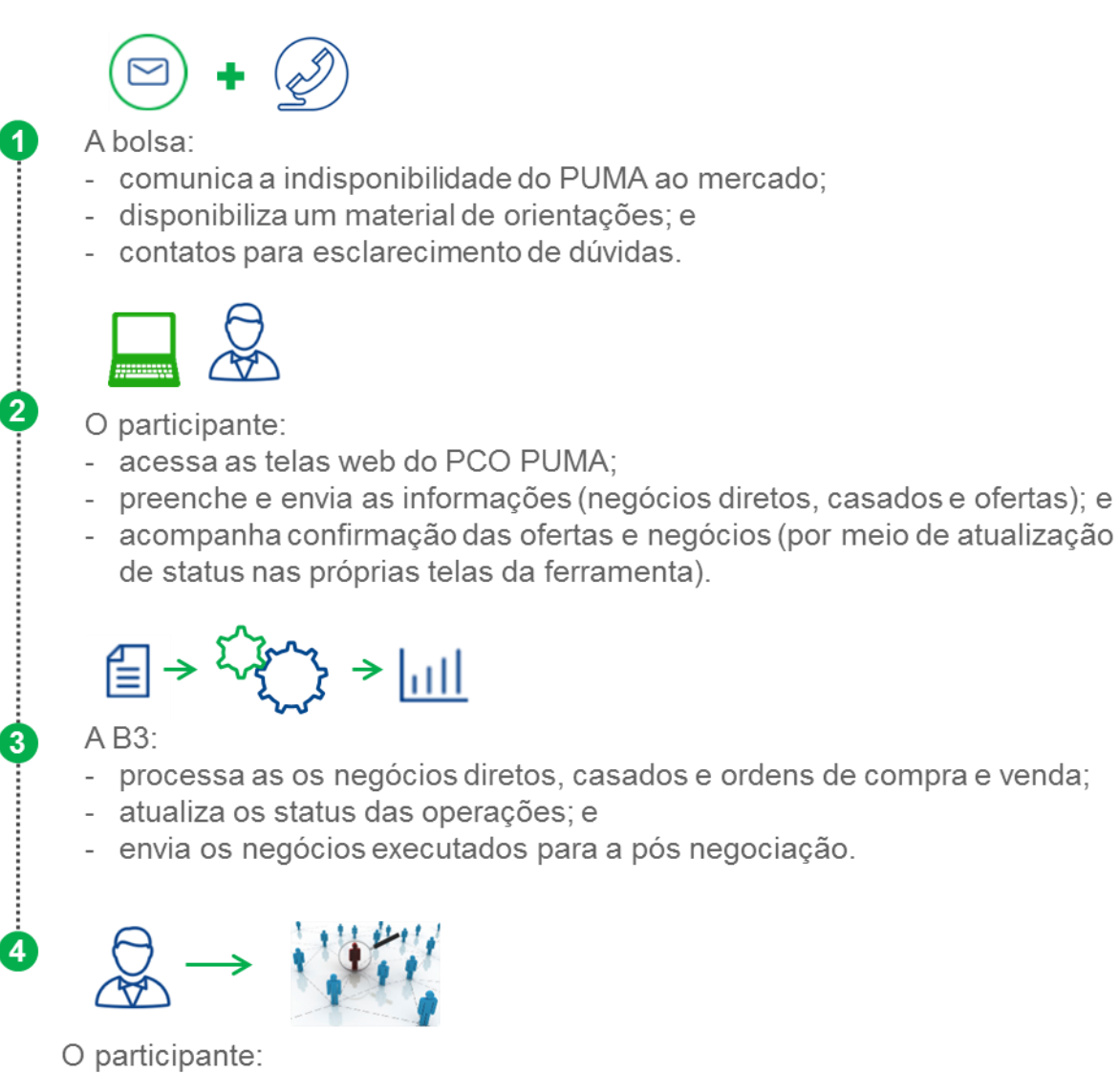

- valida o negócio nos sistemas de pós negociação e especifica caso necessário.

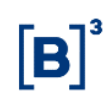

#### <span id="page-7-0"></span>**6 DISPONIBILIDADE DE ACESSO**

O site de acesso ao PCO PUMA somente será ativado em casos de acionamento deste plano, sendo disponibilizado pelo endereço:

#### [https://pcopuma.b3.com.br:8197/"/login"](https://pcopuma.b3.com.br:8197/”/login%22)

O Participante de Negociação Pleno deverá utilizar para acesso simultâneo desta ferramenta, suas licenças de Operadores Supervisores já cadastrados nos sistemas de negociação. O acesso deve ser feito utilizando sua credencial (login já cadastradas e autorizadas no sistema ePUMA) e o código de negociação do PNP, conforme ilustração abaixo:

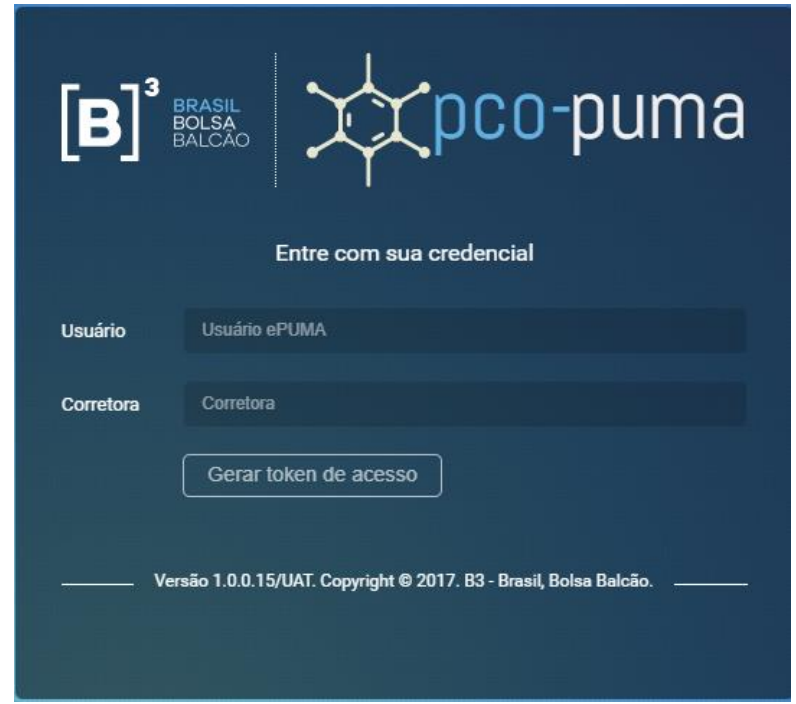

#### **6.1 Validação de acesso**

Após o ingresso do login de acesso ao ePUMA no campo "Usuário" e do código de negociação do PNP no campo "Corretora", o usuário deverá clicar no botão "Gerar token de acesso". Este comando enviará para o e-mail do operador cadastrado na B3 contendo um token para acesso a página do PCO PUMA. Este token só poderá ser utilizado uma única vez e será expirado no período definido pela B3, caso o link não seja acessado.

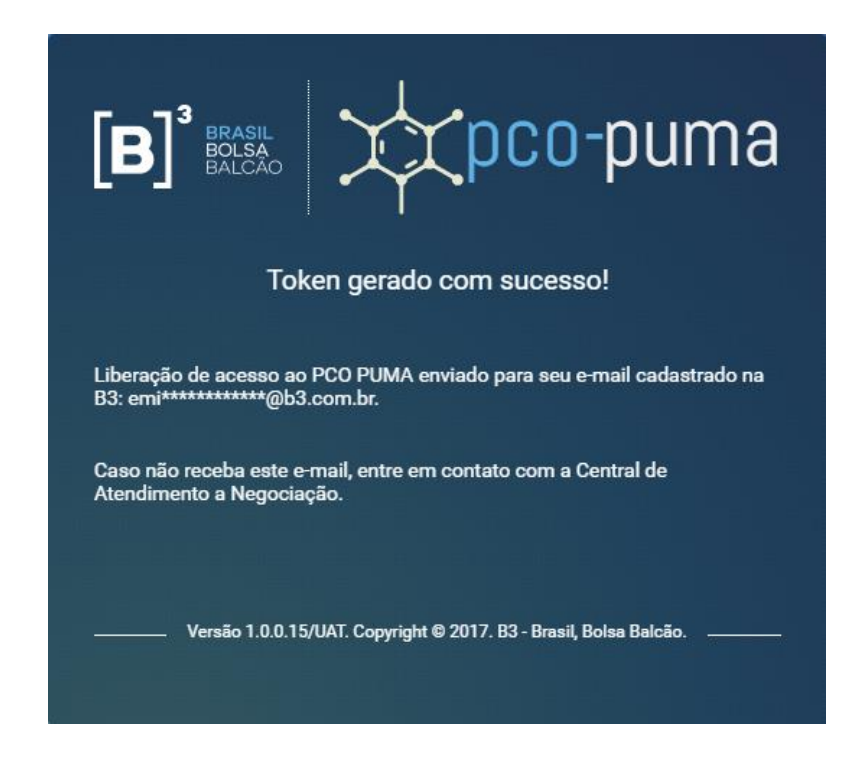

Ao acessar o link disponível no e-mail enviado pela B3 o participante acessará a tela para login na aplicação, sendo necessário digitar o seu login (ePUMA), o código de negociação do PNP ao qual é associado e o número de seu CPF para validar o acesso a tela de contingência do PCO PUMA.

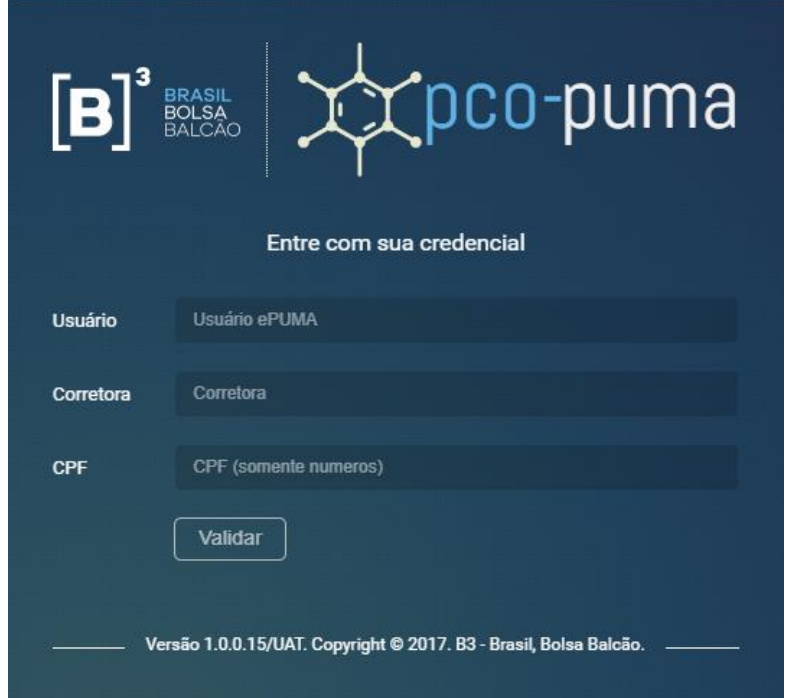

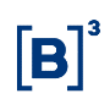

#### <span id="page-9-0"></span>**7 DASHBOARD E CONSULTAS**

#### **7.1 Página Inicial**

Após autenticação para acesso, a tela inicial apresenta um *dashboard*, com um resumo dos negócios casados, diretos e ofertas. Também é possível visualizar uma área destinada às notificações e um calendário com os horários agendados para o PCO PUMA.

No cabeçalho da tela web PCO PUMA são disponibilizadas informações e os comandos.

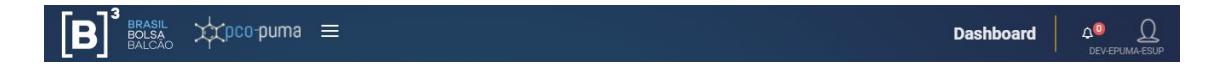

- - permite suprimir o menu de funções;
- <sup>o</sup> indica se o participante possui alguma notificação pendente de leitura, a quantidade de notificações será mostrada em forma de contador. Também é um atalho para o histórico de notificações; e
- - indica o usuário logado na aplicação. O clique no botão permite o acesso ao Profile (perfil) e a opção para *Sign out* (*logoff*) da aplicação.

No canto superior esquerdo da tela existe um menu de acesso às funcionalidades do PCO PUMA. Abaixo está uma descrição de cada funcionalidade:

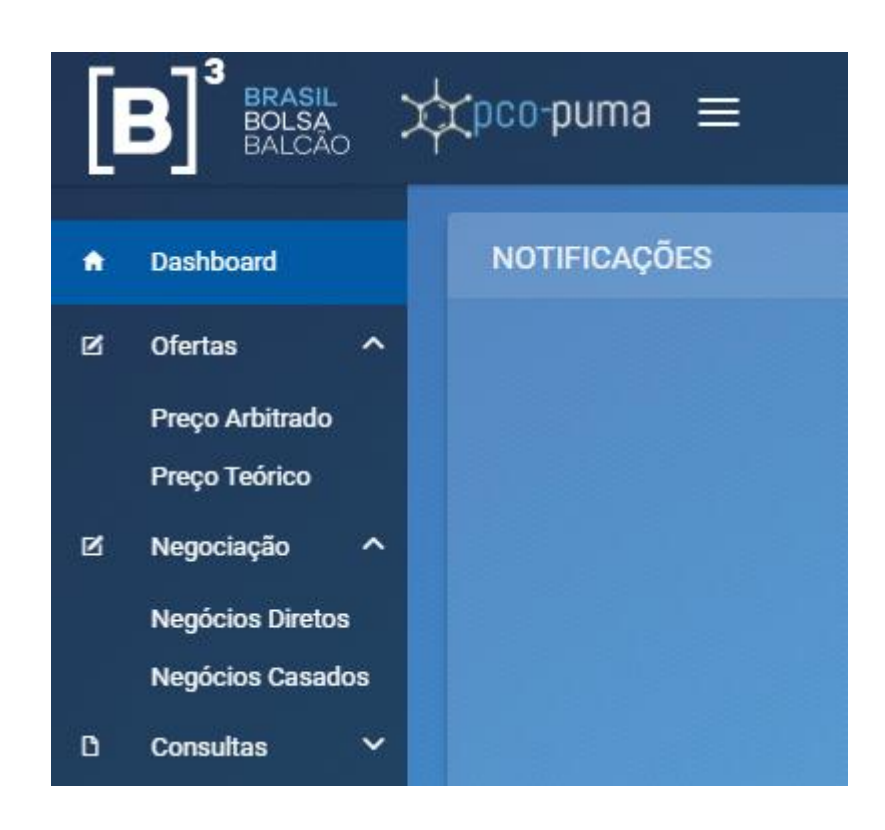

• **Dashboard** – página inicial do PCO PUMA que contém um resumo dos negócios e ofertas, além das notificações da ferramenta e calendário com os horários agendados para o envio dos dados e fechamento dos negócios e das possíveis ofertas;

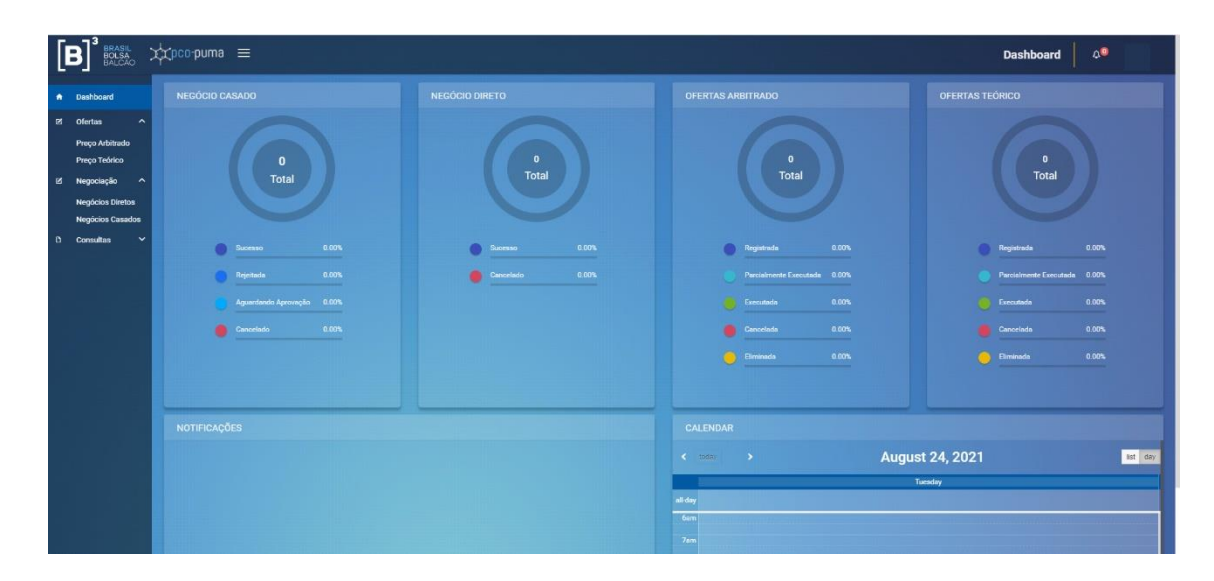

- **Ofertas –** permite o acesso às telas para inserção e administração de:
	- o Ofertas à Preço Arbitrado
	- o Ofertas à Preço Teórico

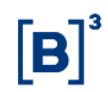

- **Negociação** permite o acesso às telas para inserção e administração de:
	- o Negócios Diretos; e
	- o Negócios Casados.
- **Consultas** permite o acesso à tela de consulta de:
	- o Notificações.

#### <span id="page-12-0"></span>**8 NEGOCIOS DIRETOS**

#### **8.1 Definição**

**Negócios Diretos:** o participante registra um negócio, em que ele representa tanto o comitente comprador quanto o comitente vendedor:

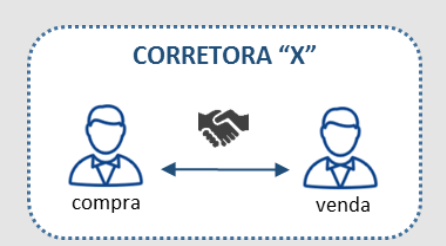

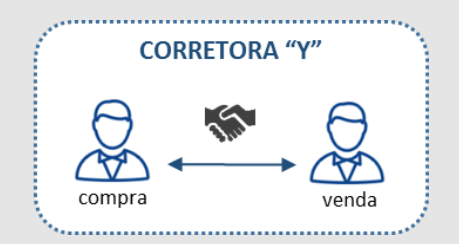

#### **8.2 Regras específicas**

- Serão aceitos negócios diretos com ativos e derivativos admitidos à negociação pela B3, podendo ter exceções definidas e informadas ao mercado como lista de restrição;
- Os preços dos negócios diretos deverão respeitar a variação mínima e seguir as regras abaixo:
	- o Derivativos Listados: restrito ao limite de oscilação diária do vencimento do derivativo na data de ativação do PCO PUMA;
	- o Equities Listados: limitado à variação de 10% (positiva ou negativa) sobre o preço de fechamento; e
	- o Preços arbitrados pela B3 mediante aviso prévio ao mercado.
- Na importação de dados pela planilha modelo em formato Excel, a quantidade de linhas que a aplicação aceitará por cada arquivo será definida pela B3.
- Para os negócios diretos, o participante determinará a quantidade, respeitando o lote mínimo de cada instrumento.

#### **8.3 Tela web de Negócios Diretos**

A tela está disponível através do Menu: "Negociação" > "Negócios Diretos"

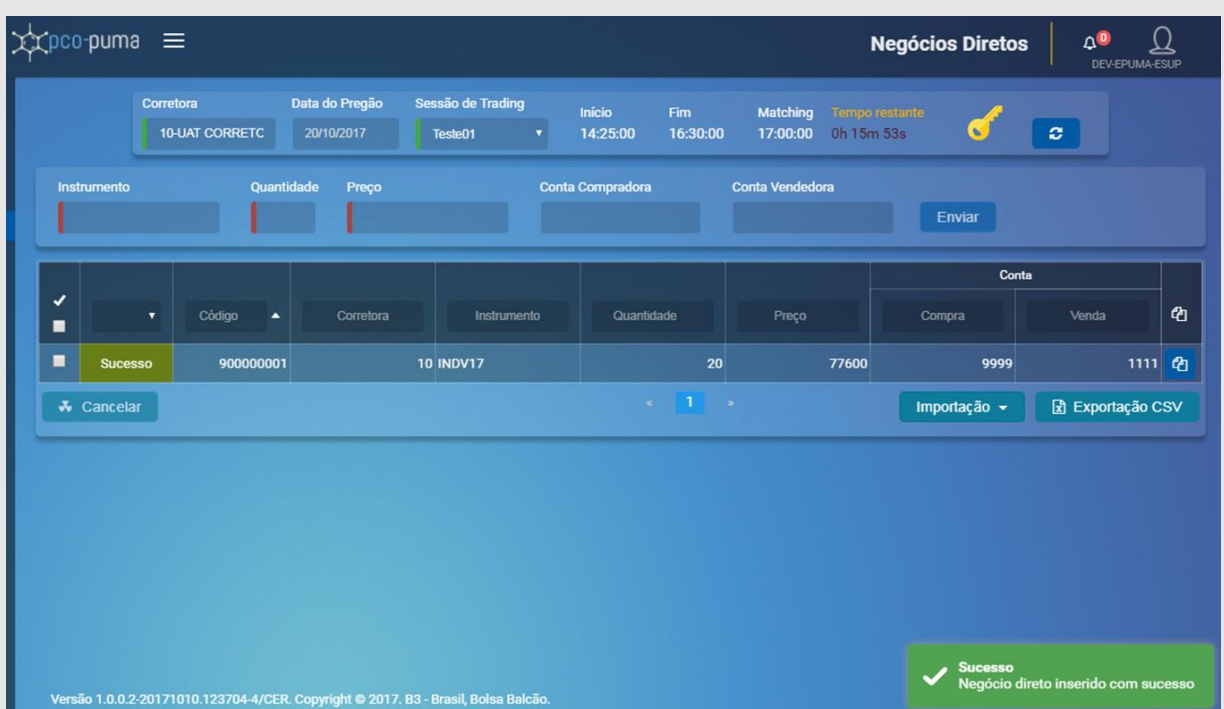

#### **8.4 Instruções para envio de Negócios Diretos**

O período disponível para o envio de negócios diretos será representado pelos campos "Início" e "Fim". O campo "Matching" indica o momento em que a B3 realizará as operações diretas e casados, bem como as ofertas passíveis de fechamento.

As informações exibidas na tela devem ser preenchidas conforme regras abaixo;

- No campo "**Sessão de Trading**" deve ser selecionado no combo a sessão do PCO PUMA vigente;
- Campo "**Instrumento**": deve ser preenchido com indicação do ativo / derivativo para o ingresso do negócio direto, desde que não tenha sido definido como lista de restrição.
- Campo "**Quantidade**": deve ser preenchido com a quantidade de lotes para o ingresso do negócio direto no instrumento indicado. A quantidade indicada

deve respeitar a quantidade mínima e os múltiplos do lote padrão de cada instrumento.

- Campo "**Preço**": deve ser preenchido com o preço para o ingresso do negócio direto, respeitando a variação mínima de preço do instrumento indicado. A oscilação de preços deve respeitar os limites descritos no item 8.2 deste documento.
- Campo "**Conta Compradora**": deve ser preenchido com o número da conta do comitente no lado comprador do negócio direto sob responsabilidade do PNP.
- Campo "**Conta Vendedora**": deve ser preenchido com o número da conta do comitente no lado vendedor do negócio direto sob responsabilidade do PNP.
- Botão "**Enviar**": após o preenchimento dos campos acima, utilizar o botão "Enviar" (a direita dos campos) para encaminhar o negócio à B3

Além dos campos para preenchimento, a tela possui algumas funcionalidades, acionadas através de botões conforme descrito abaixo:

• Botão "**Importação**": permite a inserção de até 50 negócios diretos (parâmetro definido pela B3) de uma única vez, através de importação de arquivo com extensão " csv".

Para a importação é necessário baixar o formato padrão clicando na opção "**Download planilha modelo**".

Após o preenchimento é necessário clicar na opção "**Importar planilha de negócios**" para realizar o upload do arquivo. Após o upload do arquivo as informações ficam disponíveis para consulta na tela PCO PUMA.

• Botão "**Exportação CSV**": permite a exportação das informações referentes aos negócios diretos já enviados à B3 para um arquivo com extensão ".csv".

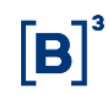

· Botão <sup>@</sup> : funcionalidade que copia todos os dados de um negócio enviado à B3 para a barra de inserção de negócios, preenchendo os campos automaticamente da operação selecionada.

### <span id="page-16-0"></span>**9 NEGÓCIOS CASADOS**

#### **9.1 Definição**

**Negócios Casados:** operação resultante do acordo de uma oferta de venda com uma oferta de compra, inseridas por participantes de negociação plenos distintos:

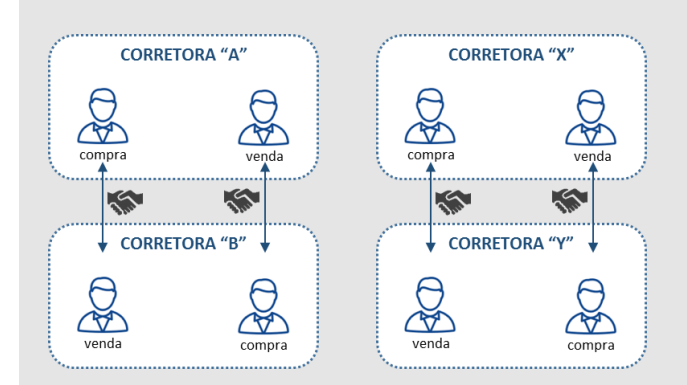

#### **9.2 Regras específicas**

- Serão aceitos negócios casados com ativos e derivativos admitidos à negociação pela B3, podendo ter exceções definidas e informadas ao mercado como lista de restrição;
- Os preços dos negócios casados deverão respeitar a variação mínima e seguir as regras abaixo:
	- o Derivativos Listados: restrito ao limite de oscilação diária do vencimento do derivativo na data de ativação do PCO PUMA; e
	- o Equities Listados: limitado à variação de 10% (positiva ou negativa) sobre o preço de fechamento; e
	- o Preços arbitrados pela B3 mediante aviso prévio ao mercado.
- Na importação de dados pela planilha modelo em formato Excel, a quantidade de linhas que a aplicação aceitará por cada arquivo será definida pela B3;
- Para os negócios casados, o participante determinará a quantidade, respeitando o lote mínimo de instrumento; e

• Os negócios somente serão executados após a validação positiva dos participantes envolvidos. Neste caso teremos um participante sendo o lançador da operação e a contraparte apenas aprovando o mesmo. No momento em que o lançador enviar a operação a contraparte receberá uma notificação do negócio pendente de aprovação.

#### **9.3 Tela web de Negócios Casados**

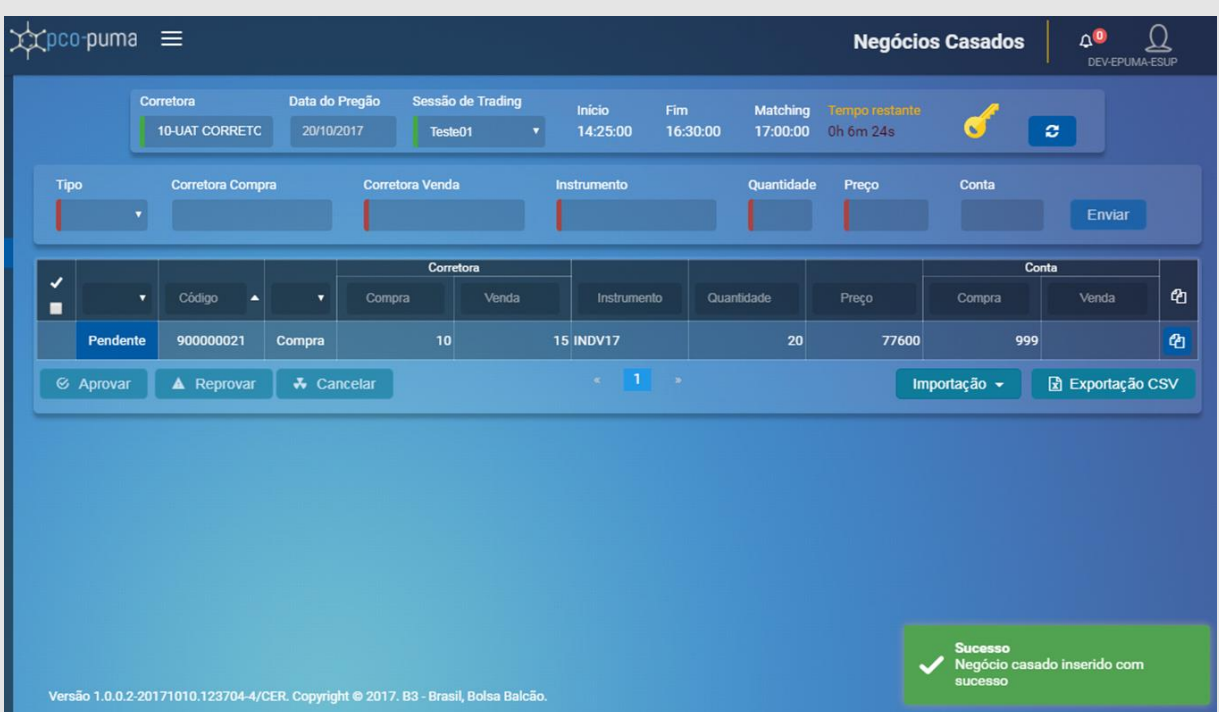

A tela está disponível através do Menu: "Negociação" > "Negócios Casados"

#### **9.4 Instruções para envio de Negócios Casados**

O período disponível para o envio de negócios casados será representado pelos campos "Início" e "Fim". O campo "Matching" indica o momento em que a B3 realizará as operações diretas e casados, bem como as ofertas passíveis de fechamento.

As informações exibidas na tela devem ser preenchidas conforme regras abaixo;

• No campo "**Sessão de Trading**" deve ser selecionado no combo a sessão do PCO PUMA vigente;

- 
- Campo "**Tipo**": deve ser preenchido com o lado da operação do participante, sendo compra ou venda.
- Campo "**Corretora Compra**": será preenchido automaticamente com o código do participante, caso o campo "Tipo" tenha sido selecionado como Compra, caso não, deverá ser indicada a contraparte da operação.
- Campo "**Corretora Venda**": será preenchido automaticamente com o código do participante, caso o campo "Tipo" tenha sido selecionado como Venda, caso não, deverá ser indicada a contraparte da operação.
- Campo "**Instrumento**": deve ser preenchido com indicação do ativo / derivativo para o ingresso do negócio casado. desde que não tenha sido definido como lista de restrição.
- Campo "**Quantidade**": deve ser preenchido com a quantidade de lotes para o ingresso do negócio casado no instrumento indicado. A quantidade indicada deve respeitar a quantidade mínima e os múltiplos do lote padrão de cada instrumento.
- Campo "**Preço**": deve ser preenchido com o preço para o ingresso do negócio casado, respeitando a variação mínima de preço do instrumento indicado. A oscilação de preços deve respeitar os limites descritos no item 9.2 deste documento.
- Campo "**Conta**": deve ser preenchido com o número da conta do comitente sob responsabilidade do PNP.
- Botão "**Enviar**": após o preenchimento dos campos acima, utilizar o botão "Enviar" (a direita dos campos) para encaminhar o negócio à B3.

Além dos campos para preenchimento, a tela possui algumas funcionalidades, acionadas através de botões conforme descrito abaixo:

• Botão "**Aprovar**": permite a aprovação de negócios casados, inseridos por outro participante.

A aprovação poderá ser realizada para um único negócio ou para todos, dependendo da caixa de seleção marcada.

• Botão "**Reprovar**": permite a reprovação de negócios casados, inseridos por outro participante e pendente de aprovação.

A reprovação poderá ser realizada para um único negócio ou para todos, dependendo da caixa de seleção marcada.

• Botão "**Importação**": permite a inserção de até 50 negócios diretos (parâmetro definido pela B3) de uma única vez, através de importação de arquivo com extensão ".csv".

Para a importação é necessário baixar o formato padrão clicando na opção "**Download planilha modelo**".

- Após o preenchimento é necessário clicar na opção "**Importar planilha de negócios**" para realizar o upload do arquivo. Após o upload do arquivo as informações ficam disponíveis para consulta na tela PCO PUMA.
- Botão "**Exportação CSV**": permite a exportação das informações referentes aos negócios casados já enviados à B3 para um arquivo com extensão ".csv"
- · Botão <sup>a</sup> : funcionalidade que copia todos os dados de um negócio enviado à B3 para a barra de inserção de negócios, preenchendo os campos automaticamente da operação selecionada.

#### <span id="page-20-0"></span>**10 OFERTAS DE COMPRA E DE VENDA A PREÇO ARBITRADO**

#### **10.1 Definição**

**Ofertas de Compra e Ofertas de Venda:** participante registra a intenção de realizar a compra ou a venda de ativos ou derivativos.

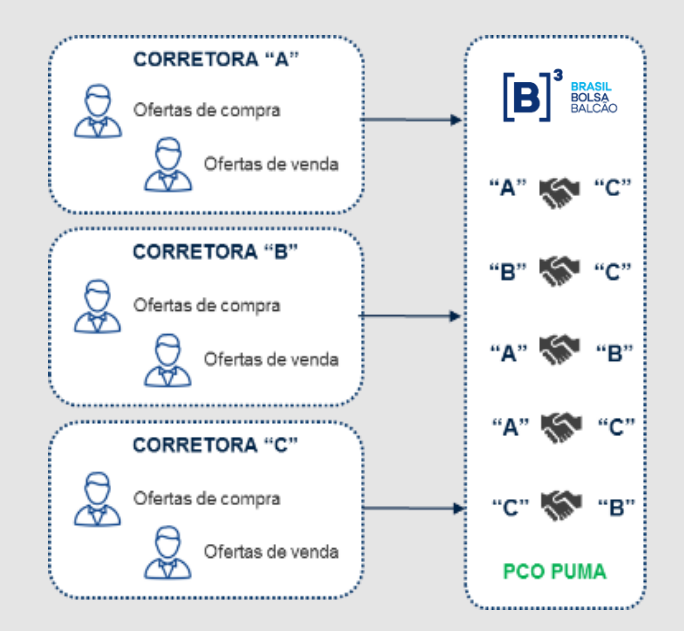

#### **10.2 Regras específicas**

- Serão aceitos os ativos e derivativos admitidos à negociação pela B3, podendo ter exceções definidas e informadas ao mercado como lista de restrição;
- A prioridade para atendimento das ofertas pela B3 será definida de forma cronológica, com base no momento do recebimento das ofertas inseridas;
- Considerando o cenário de indisponibilidade do PUMA, o apreçamento observará os critérios a seguir:
	- o Derivativos Listados: preço arbitrado pela B3; preço do ajuste diário do instrumento ou o preço do último negócio realizado antes da indisponibilidade do PUMA, caso o negócio tenha sido realizado, no máximo, até 30 minutos antes da indisponibilidade.

o Equities Listados: call de fechamento; preço do último negócio antes da indisponibilidade do PUMA, caso o negócio tenha sido realizado, no máximo, até 30 minutos antes da indisponibilidade; o preço de fechamento do dia anterior à indisponibilidade do PUMA; preço do ativo equivalente negociado em mercados estrangeiros ou arbitrado pela B3

#### **10.3 Tela web de Ofertas**

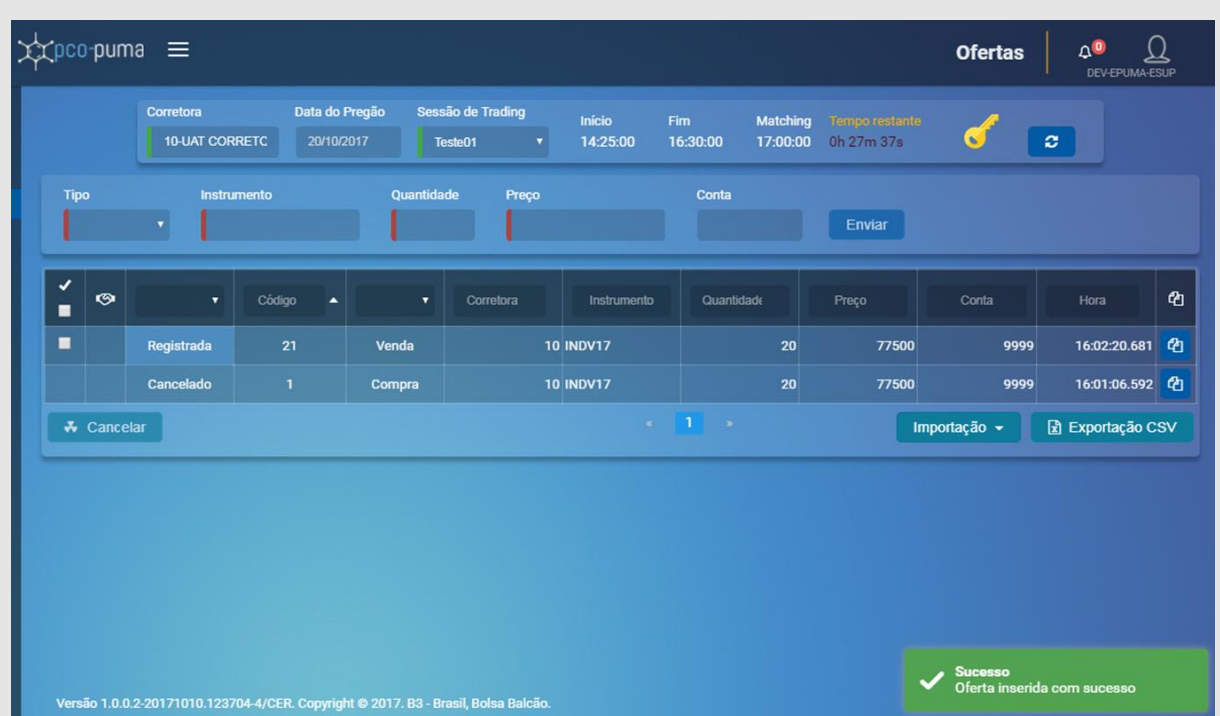

A tela está disponível através do Menu: "Negociação" > "Ofertas"

#### **10.4 Instruções para envio de Ofertas**

O período disponível para o envio de negócios diretos será representado pelos campos "Início" e "Fim". O campo "Matching" indica o momento em que a B3 realizará as operações diretas e casados, bem como as ofertas passíveis de fechamento.

As informações exibidas na tela devem ser preenchidas conforme regras abaixo;

• No campo "**Sessão de Trading**" deve ser selecionado no combo a sessão do PCO PUMA vigente;

- 
- Campo "**Tipo**": deve ser preenchido com o lado da oferta do participante, sendo compra ou venda.
- Campo "**Instrumento**": deve ser preenchido com indicação do ativo / derivativo para o ingresso da oferta de acordo com o definido como lista de restrição.
- Campo "**Quantidade**": deve ser preenchido com a quantidade de lotes / contratos para o ingresso da oferta no instrumento indicado. A quantidade indicada deve respeitar a quantidade mínima e os múltiplos do lote padrão de cada instrumento.
- Campo "**Preço**": preenchimento automático com o preço arbitrado pela B3.
- Campo "**Conta**": deve ser preenchido com o número da conta do comitente sob responsabilidade do PNP.
- Botão "**Enviar**": após o preenchimento dos campos acima, utilizar o botão "Enviar" (a direita dos campos) para encaminhar o negócio à B3.

Além dos campos para preenchimento, a tela possui algumas funcionalidades, acionadas através de botões conforme descrito abaixo:

- Botão "**Importação**": permite a inserção de até 50 negócios diretos (parâmetro definido pela B3) de uma única vez, através de importação de arquivo com extensão ".csv".
- Para a importação é necessário baixar o formato padrão clicando na opção "**Download planilha modelo**".

Após o preenchimento é necessário clicar na opção "**Importar planilha de negócios**" para realizar o upload do arquivo. Após o upload do arquivo as informações ficam disponíveis para consulta na tela PCO PUMA.

• Botão "**Exportação CSV**": permite a exportação das informações referentes aos negócios casados já enviados à B3 para um arquivo com extensão ".csv"

· Botão <sup>a</sup> : funcionalidade que copia todos os dados de um negócio enviado à B3 para a barra de inserção de negócios, preenchendo os campos automaticamente da operação selecionada.

B

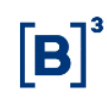

#### <span id="page-24-0"></span>**11 OFERTAS DE COMPRA E OFERTAS DE VENDA A PREÇO TEÓRICO**

#### **11.1 Definição**

**Ofertas de Compra e Ofertas de Venda:** Intenção de realizar a compra ou a venda de ativos ou derivativos em mecanismo de contingência para execução em leilão e matching.

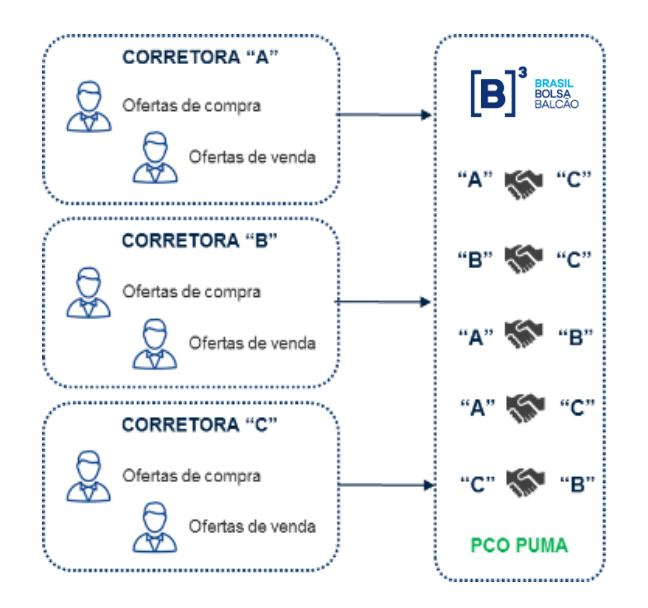

#### **11.2 Regras específicas**

- Serão aceitos os ativos e derivativos admitidos à negociação pela B3, podendo ter exceções definidas e informadas ao mercado como lista de restrição;
- Os preços das ofertas de compra e de venda deverão respeitar a variação mínima e seguir as regas abaixo:
	- o Derivativos Listados: restrito ao limite de oscilação diária do vencimento do derivativo na data de ativação do PCO PUMA; e
	- o Equities Listados: limitado à variação de 10% (positiva ou negativa) sobre o preço de fechamento; e
	- o Preços arbitrados pela B3 mediante aviso prévio ao mercado.
- O preço deverá respeitar o tick-size do ativo ou derivativo;

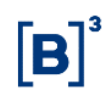

- A quantidade da oferta deverá respeitar o lote-padrão do ativo ou derivativo;
- O envio da oferta não garante a execução do negócio, mesmo que o preço se enquadre no preço teórico;
- Considerando o cenário de indisponibilidade do PUMA, o preço de referência observará os critérios a seguir:
	- o Derivativos Listados:
		- Preço de ajuste diário ou de fechamento do derivativo;
		- Preço de referência disponível no UP2DATA para determinados instrumentos; ou
		- Arbitrado pela B3.
	- o Equities Listados:
		- Preço de fechamento para os ativos;
		- Preço de referência disponível no UP2DATA para as opções e futuros de ações; e
		- Caso o ativo não atenda aos 2 requisitos anteriores, haverá 3 opções: (i) utilizar o preço de fechamento do dia anterior à indisponibilidade do PUMA, (ii) preço de ativo equivalente negociado em mercados estrangeiros ou (iii) arbitrado pela B3.

#### **11.3 Tela web para envio de Ofertas à Preço Teórico**

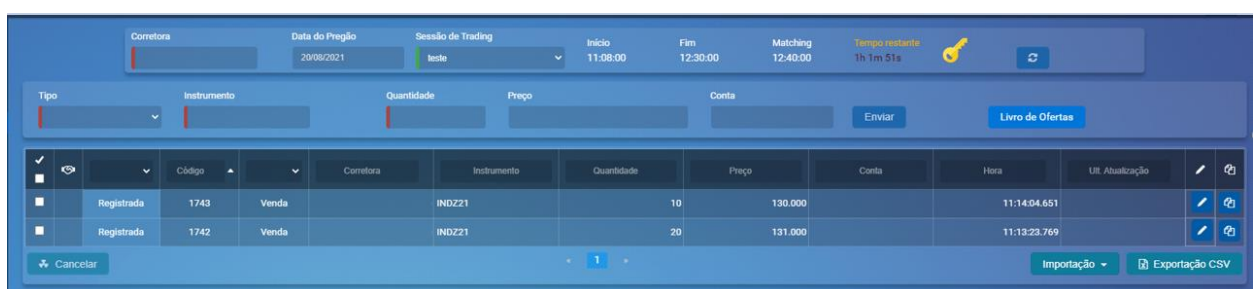

A tela está disponível pelo Menu: "Ofertas" > "Preço Teórico"

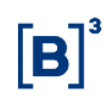

#### **11.4 Instruções para envio de Ofertas à Preço Teórico**

O período disponível para o envio de ofertas à Preço Teórico será representado pelos campos "Início" e "Fim". O campo "Matching" indica o momento em que a B3 realizará as operações com base nas ofertas passíveis de fechamento.

As informações exibidas na tela devem ser preenchidas conforme regras abaixo:

- No campo "**Sessão de Trading**" deve ser selecionado no combo a sessão do PCO PUMA vigente;
- Campo "**Tipo**": deve ser preenchido com o lado da oferta do participante, sendo compra ou venda.
- Campo "**Instrumento**": deve ser preenchido com indicação do ativo / derivativo para o ingresso da oferta de acordo com o definido como lista de restrição.
- Campo "**Quantidade**": deve ser preenchido com a quantidade de lotes / contratos para o ingresso da oferta no instrumento indicado. A quantidade indicada deve respeitar a quantidade mínima e os múltiplos do lote padrão de cada instrumento.
- Campo "**Preço**": preenchimento automático com o preço arbitrado pela B3.
- Campo "**Conta**": deve ser preenchido com o número da conta do comitente sob responsabilidade do PNP.
- Botão "**Enviar**": após o preenchimento dos campos acima, utilizar o botão "Enviar" (a direita dos campos) para encaminhar o negócio à B3.

Além dos campos para preenchimento, a tela possui algumas funcionalidades, acionadas através de botões conforme descrito abaixo:

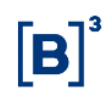

• Botão **"Livro de Oferta"**: permite o acesso a tela de visualização do livro de ofertas do instrumento, com a relação de todas as ofertas de compra e de venda ingressadas. Essa tela funciona de forma anônima em relação ao código dos demais participantes de mercado.

Na tela do livro de ofertas são informados o preço teórico, a quantidade teórica e o saldo remanescente.

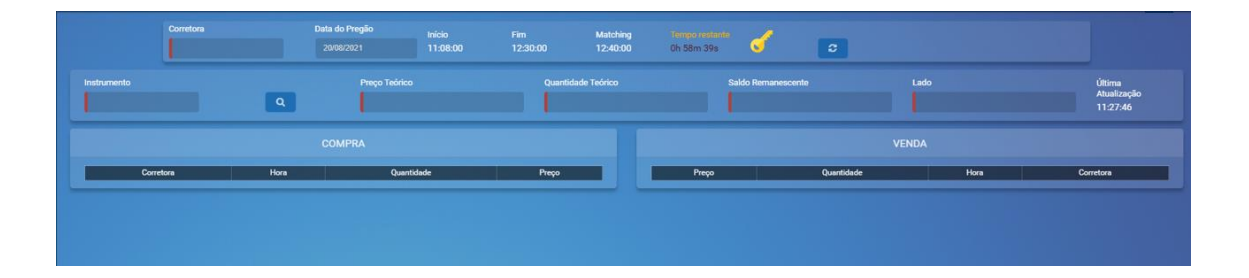

- Botão "**Importação**": permite a inserção de até 50 negócios diretos (parâmetro definido pela B3) de uma única vez, através de importação de arquivo com extensão ".csv".
- Para a importação é necessário baixar o formato padrão clicando na opção "**Download planilha modelo**".

Após o preenchimento é necessário clicar na opção "**Importar planilha de negócios**" para realizar o upload do arquivo. Após o upload do arquivo as informações ficam disponíveis para consulta na tela PCO PUMA.

- Botão "**Exportação CSV**": permite a exportação das informações referentes aos negócios casados já enviados à B3 para um arquivo com extensão ".csv"
- Botão <sup> $a$ </sup>: funcionalidade que copia todos os dados de um negócio enviado à B3 para a barra de inserção de negócios, preenchendo os campos automaticamente da operação selecionada.

### <span id="page-28-0"></span>**12 DISPOSIÇÕES FINAIS**

Este plano poderá ser acionado somente pela B3 em caso de indisponibilidade do PUMA, na impossibilidade de sua recuperação no mesmo dia.

### <span id="page-28-1"></span>**13 MANUTENÇÃO DO PLANO**

Versão atual: 4ª versão – desde AGO/2020

### RESPONSÁVEIS PELO DOCUMENTO:

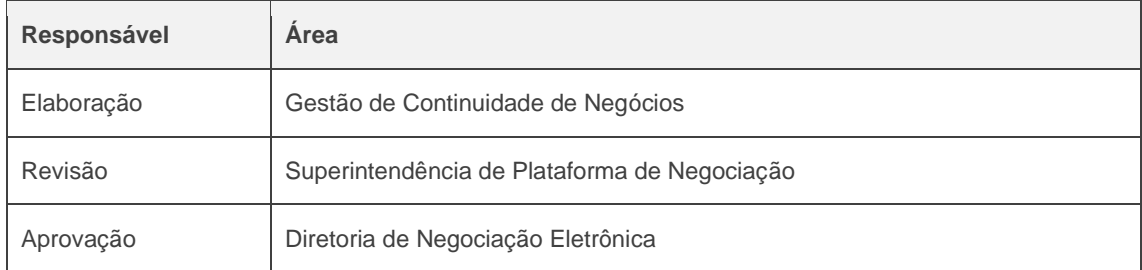

### REGISTRO DE ALTERAÇÕES:

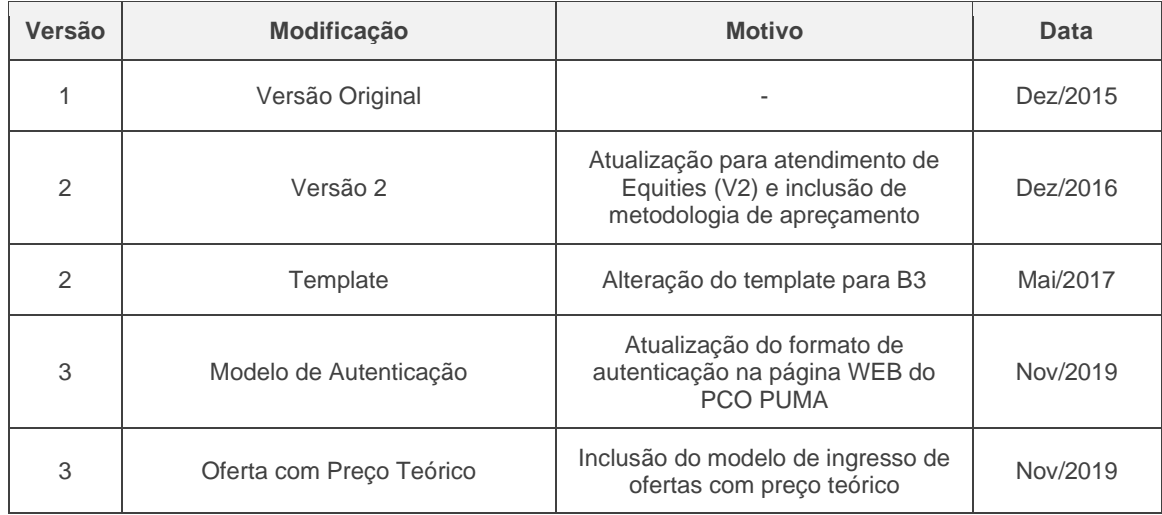

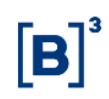

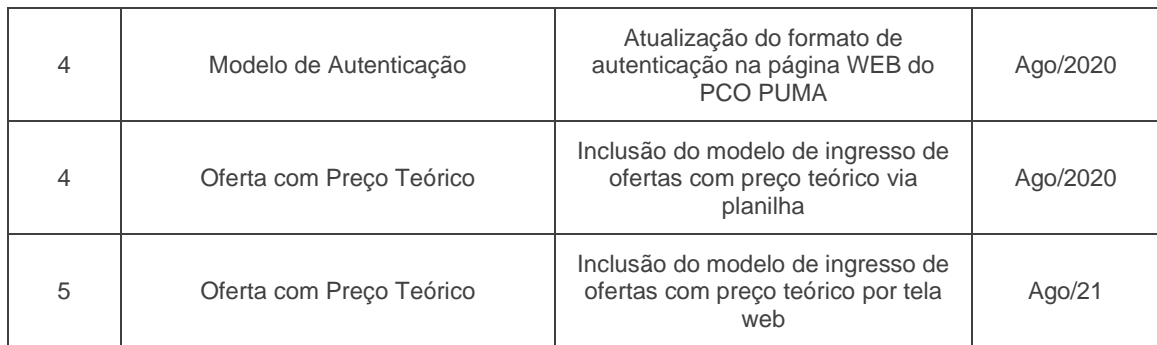